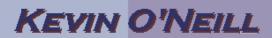

#### SharePoint 2010 InfoPath Quick Overview

InfoPath is a toolset designed for power users to create forms that users can then fill in. The InfoPath designer tool is available with the Microsoft Professional Office 2010 edition. Also it should be noted when designing forms – so that a client piece of InfoPath (named the Microsoft InfoPath Filler 2010) does not have to be installed on every computer that is to use the form that is created – a web-site version of the form should be created for better architecture and flexibility.

The steps below cover creating a simple InfoPath Form

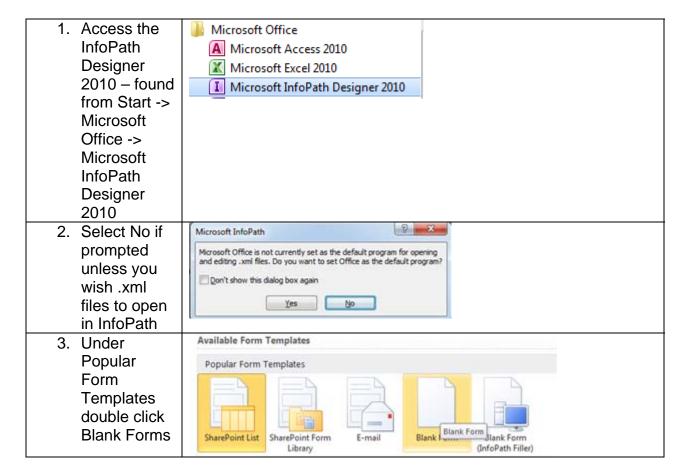

| 4. The screens middle section will appear as such:                                                                                                  | Click to add title                                                                                                    |
|----------------------------------------------------------------------------------------------------|----------------------------------------------------------------------------------------------------|
| 5. Click to add title and type in "Test"                                                                                                    | Test Add tables                                                                                                    |
| 6. On the Page Design tab click a selection – in this case Professional – Ricasso was selected.                                                     | Page Design Data Developer  ew *  Page Layout  Page Layouts  Themes  Professional - Ricasso                                                                                                    |
| 7. Select the Home tab – then place the cursor on the title line (where it says Test) – hit enter once then from the toolbox select the Date Picker | CcDd AaBb Title Date Picker  Font Styles  Test  Test |

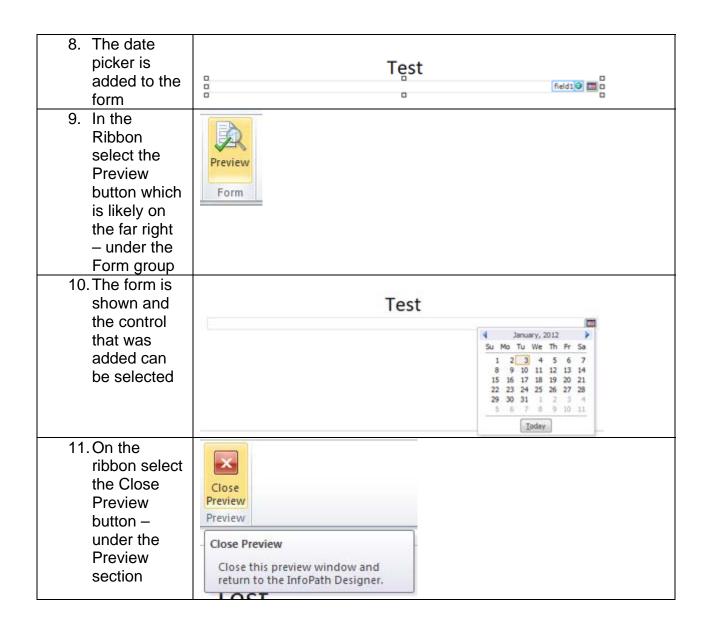

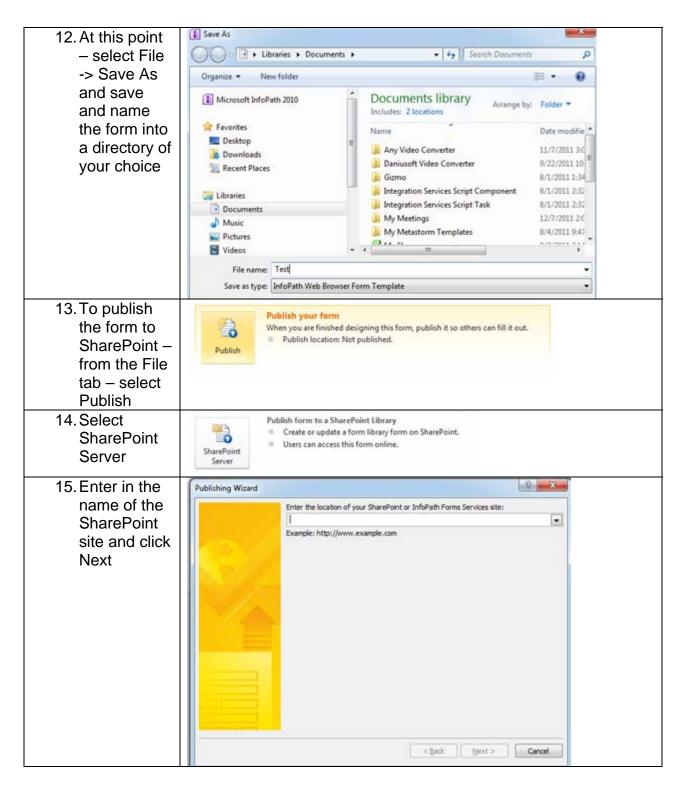

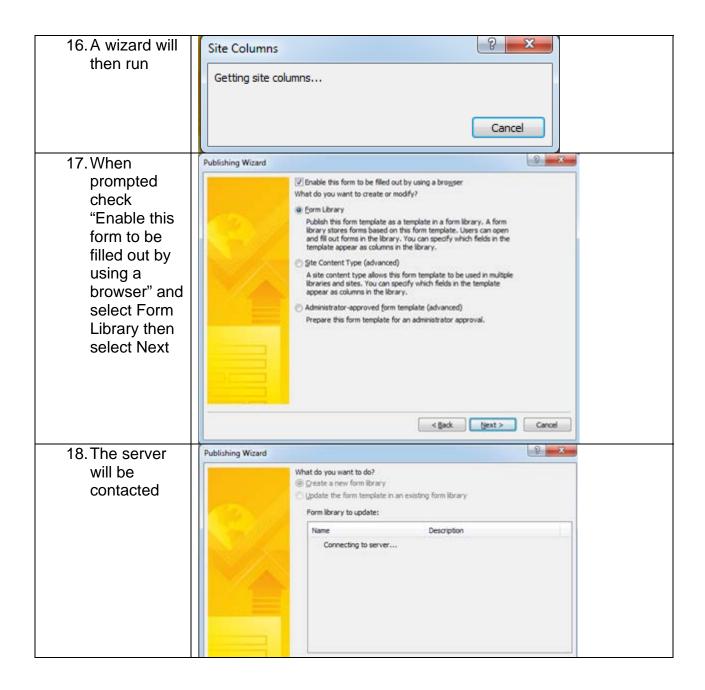

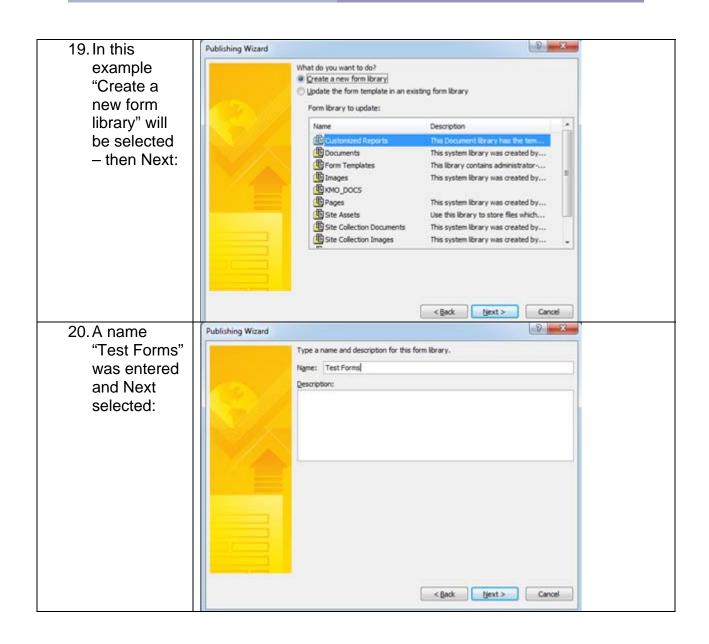

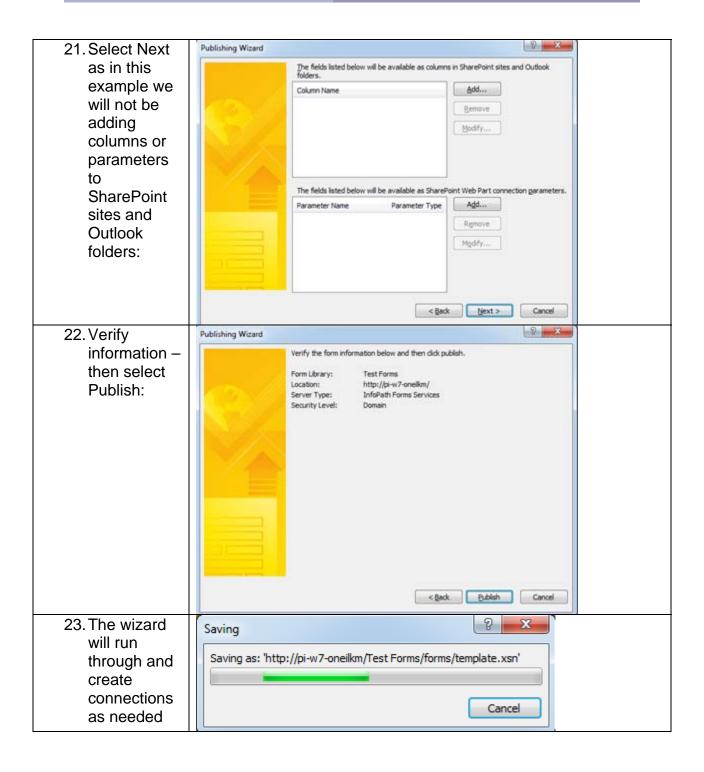

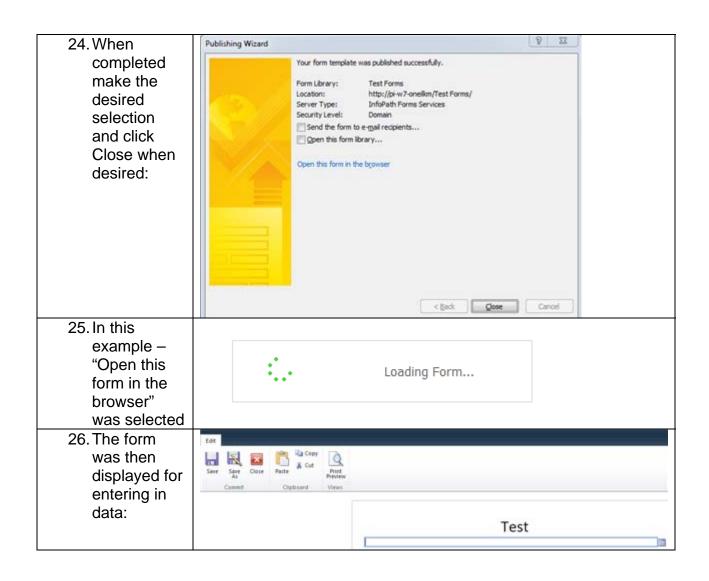